# **Instrukcja korzystania z usługi OneDrive**

## Wpisujemy hasło podane przez nauczyciela.

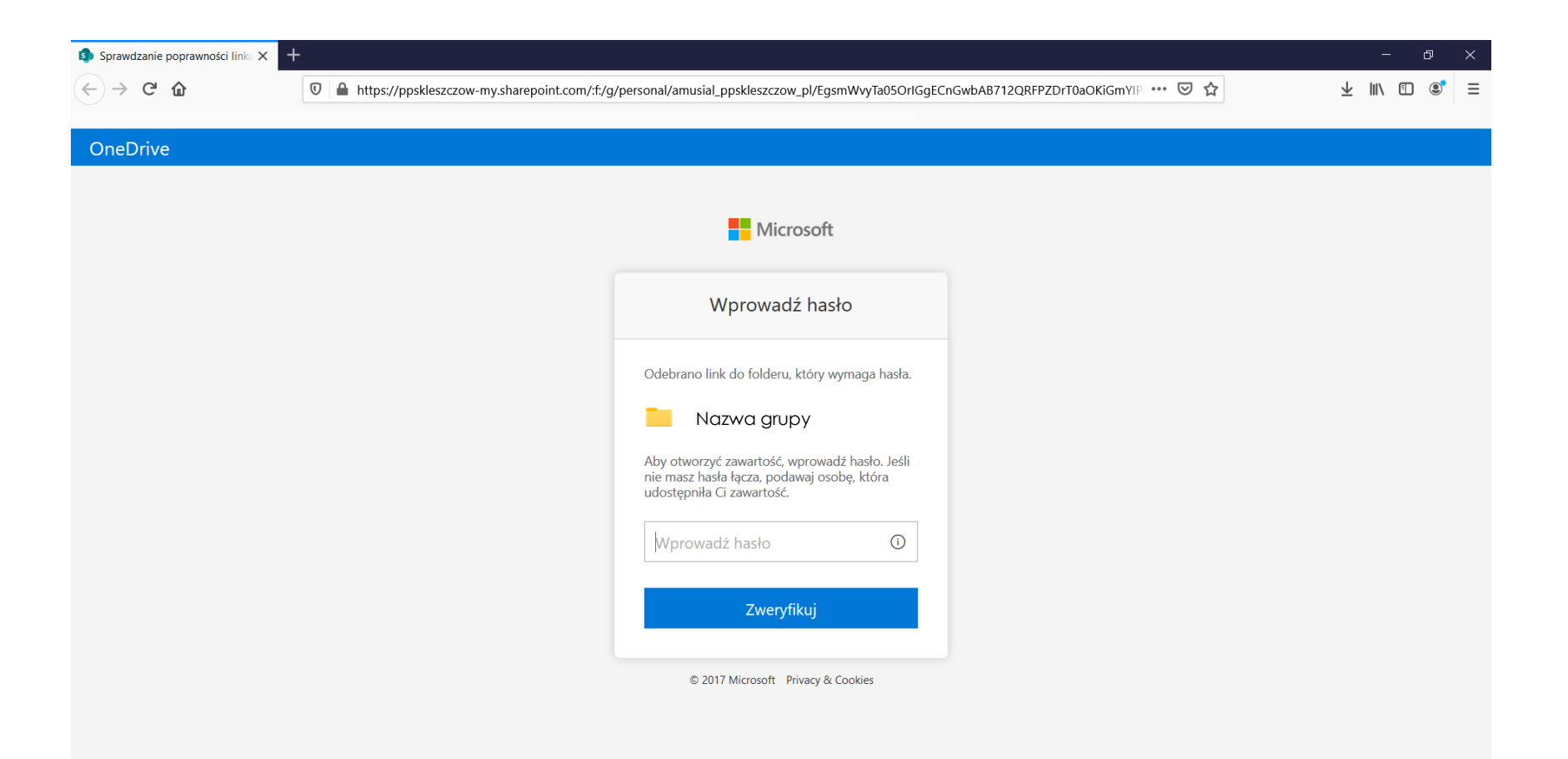

## Pokaże się folder, w którym zamieszczane są foldery i pliki.

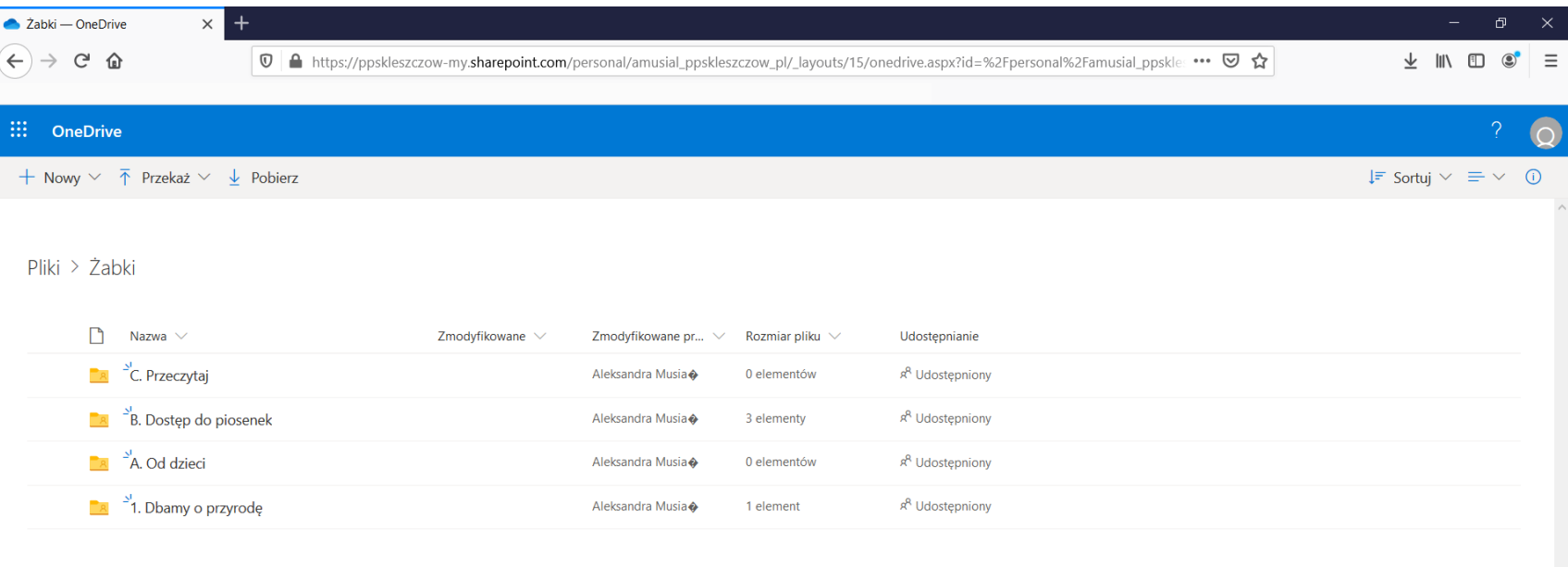

## Klikamy na **nazwę** folderu lub pliku, który chcemy otworzyć.

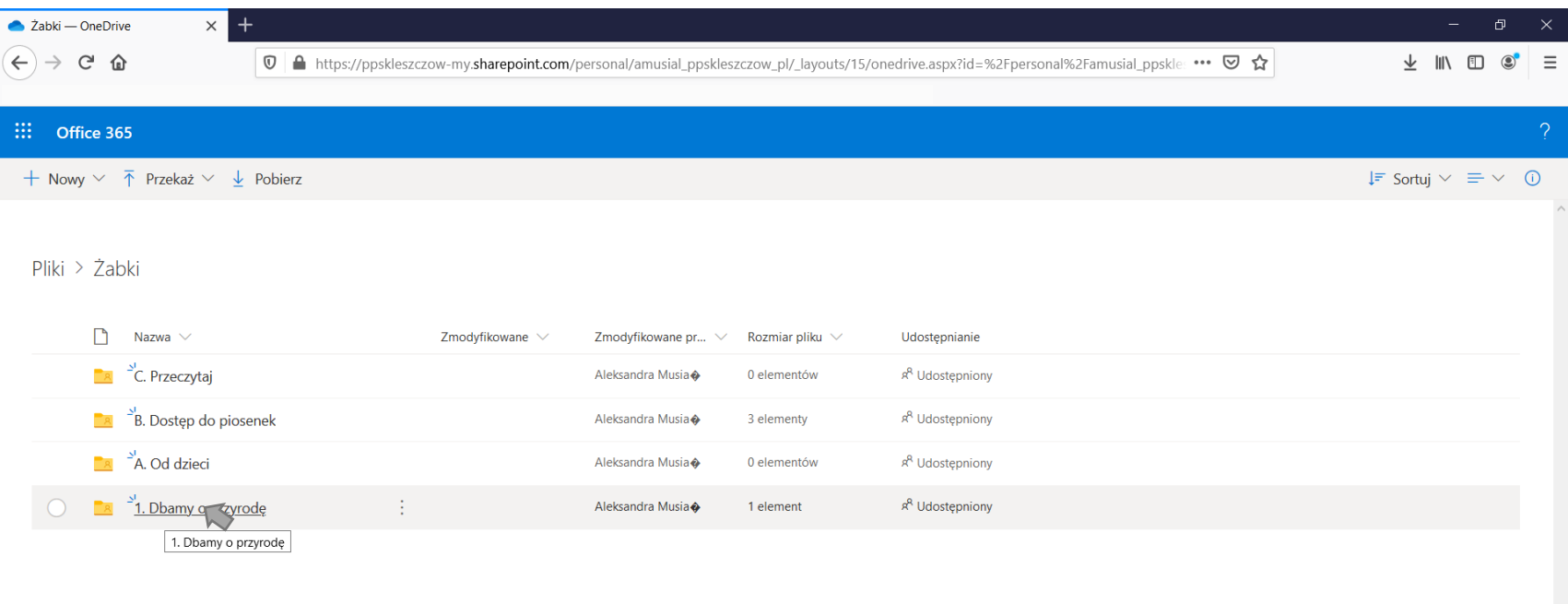

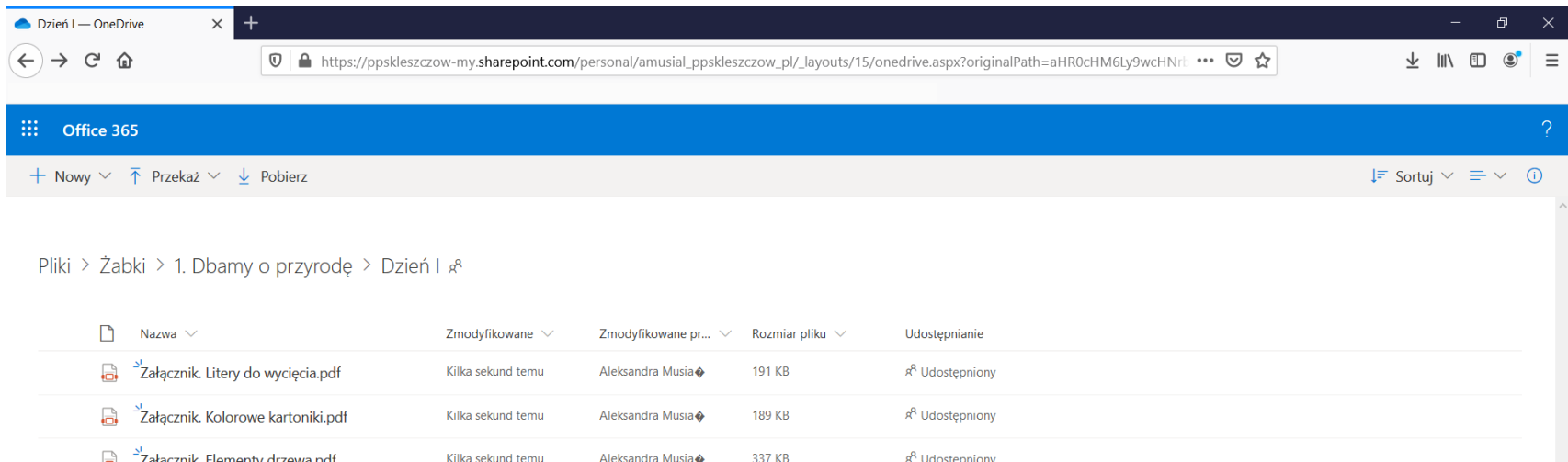

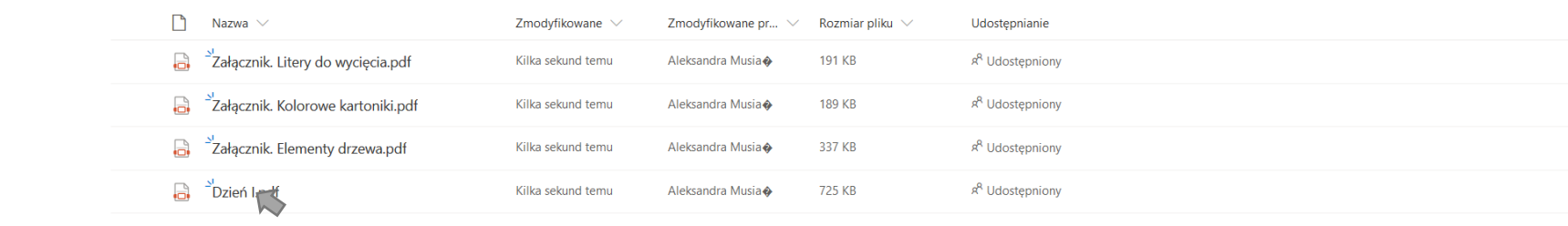

#### Pliki można otworzyć w przeglądarce, wydrukować lub pobrać na komputer bądź telefon.

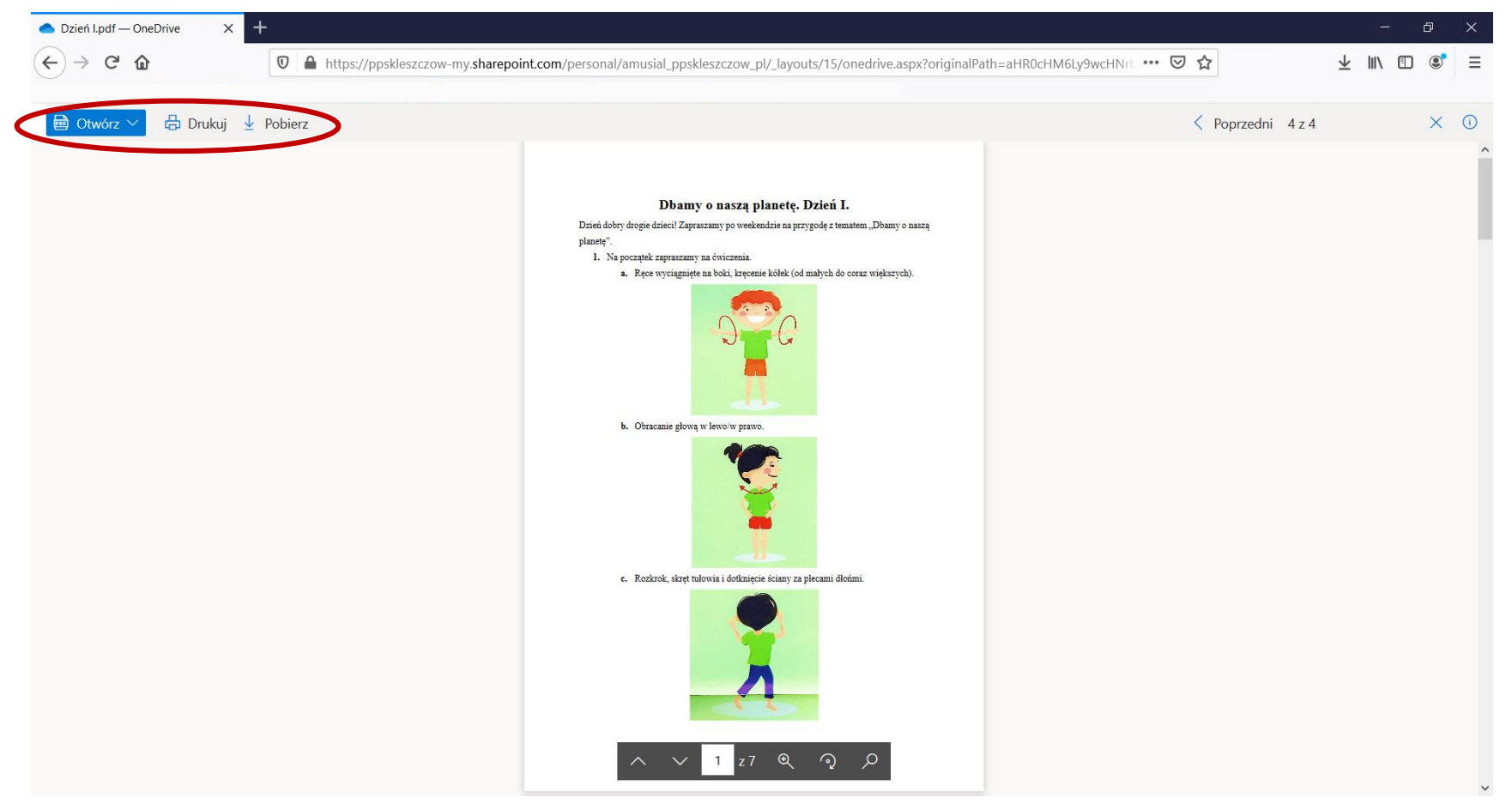

W przypadku jakichkolwiek problemów prosimy pisać na maila wychowawców grup lub amusial@ppskleszczow.pl.